## IDS - Calibration in Windows

**Applies to:** IDS Touch Frames **Symptom(s):** Misaligned Calibration **Affected OS:** Windows 10 **Prerequisite Software:** [PulseIRController](https://tsitouch.com/downloads/category/28-windows-xp-7-8-8-1-10?download=53:ids-pulseircontroller-for-windows-xp-7-8-10)

**The following steps** *must* **be done in a Windows environment, even if your touch screen is being used with a different operating system. After connecting the touch screen USB to a Windows device, follow the steps below.**

**1.** After downloading the PulseIRController .zip from the link above, right-click the folder and extract the contents to a location of your choice. Open the extracted folder and locate the **PulseIRController** as seen below.

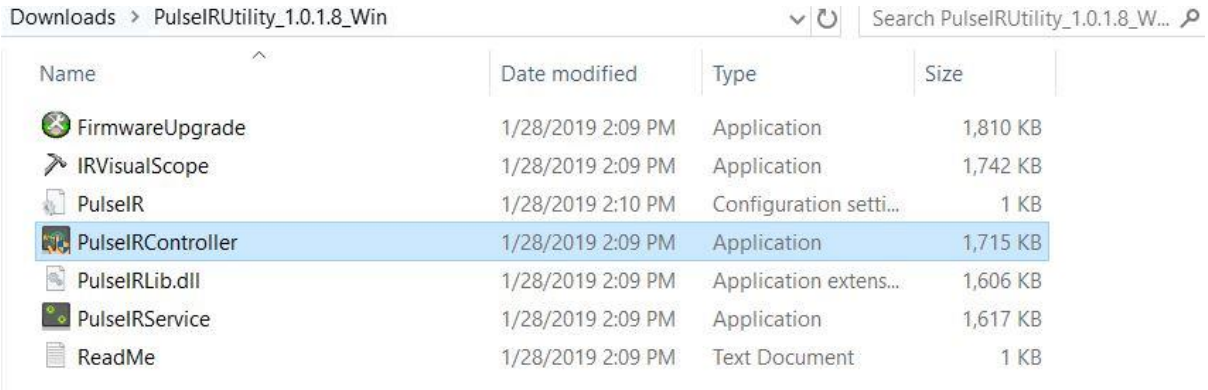

**2.** The PulseIRController will display the current touch screen information including firmware version and settings. If this information does not appear, please contact TSI Touch Customer Service.

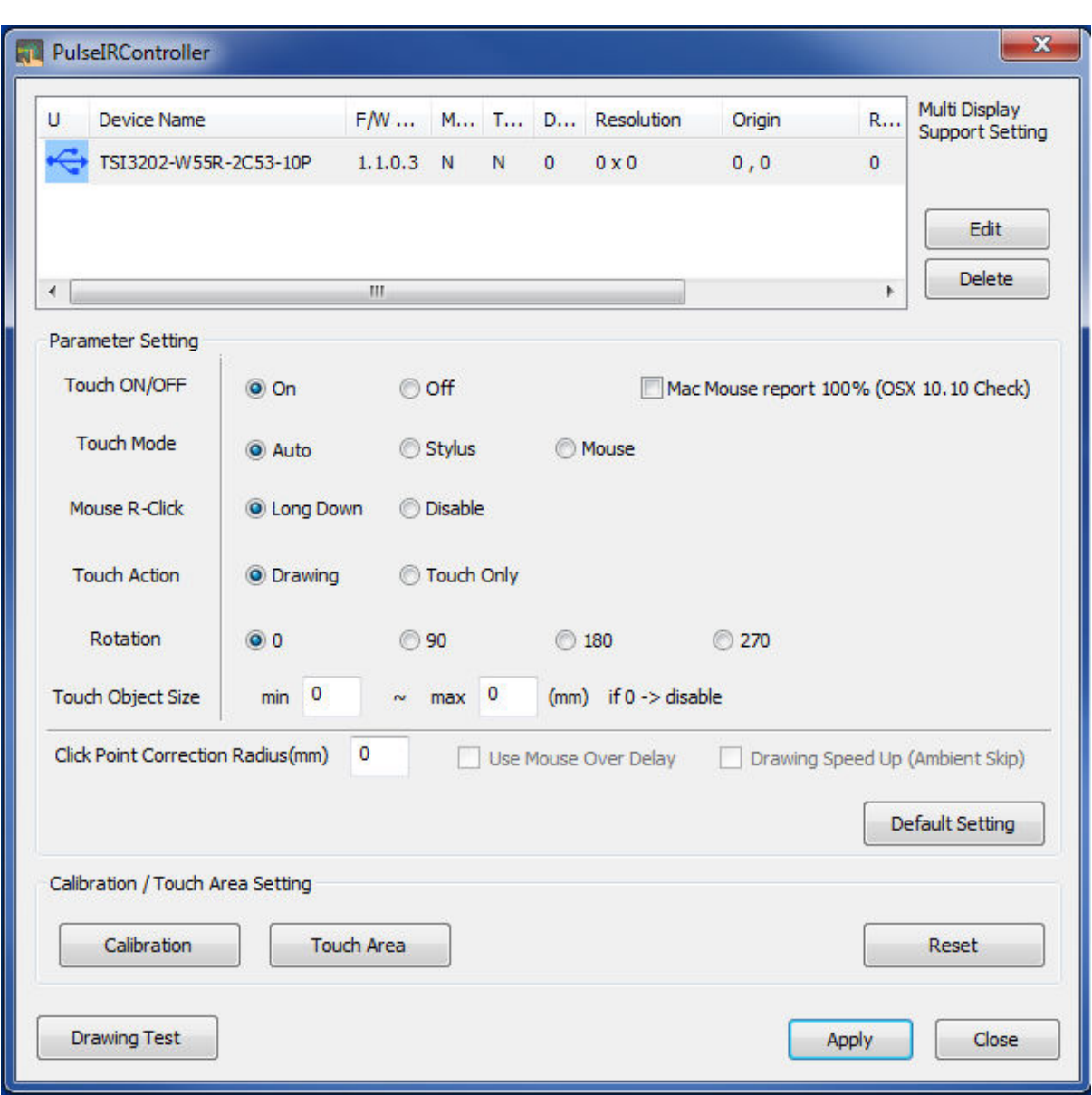

**3.** Click on the **Calibration** button in the bottom left-hand corner. Place your finger in the center of the crosshairs as they appear on the screen, three targets will appear in succession.

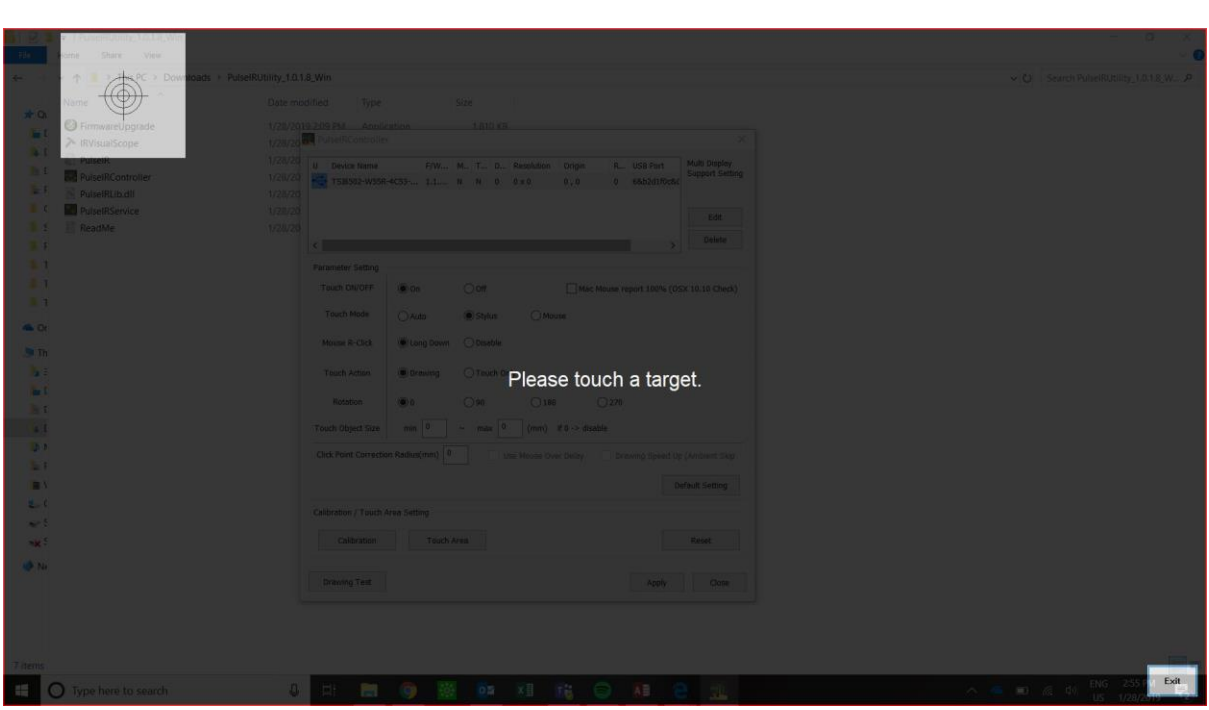

**4.** After calibration is complete, click **OK** and then click **Apply**.

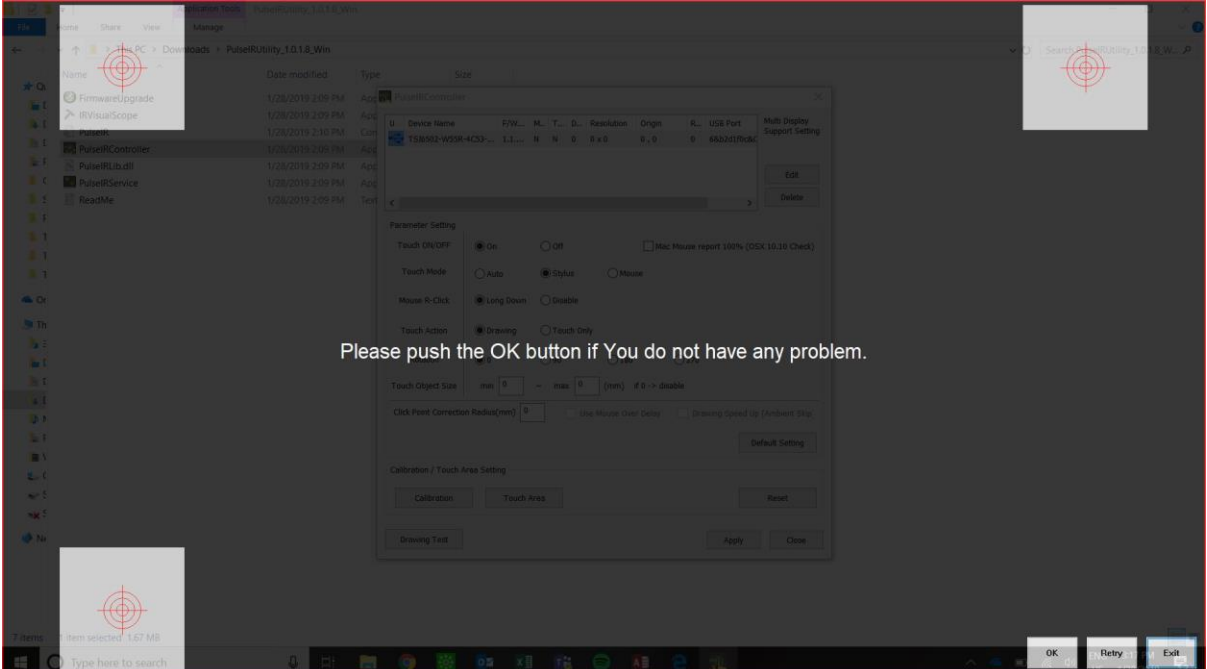

**5.** A message will appear confirming the changes have been saved to the touch screen.

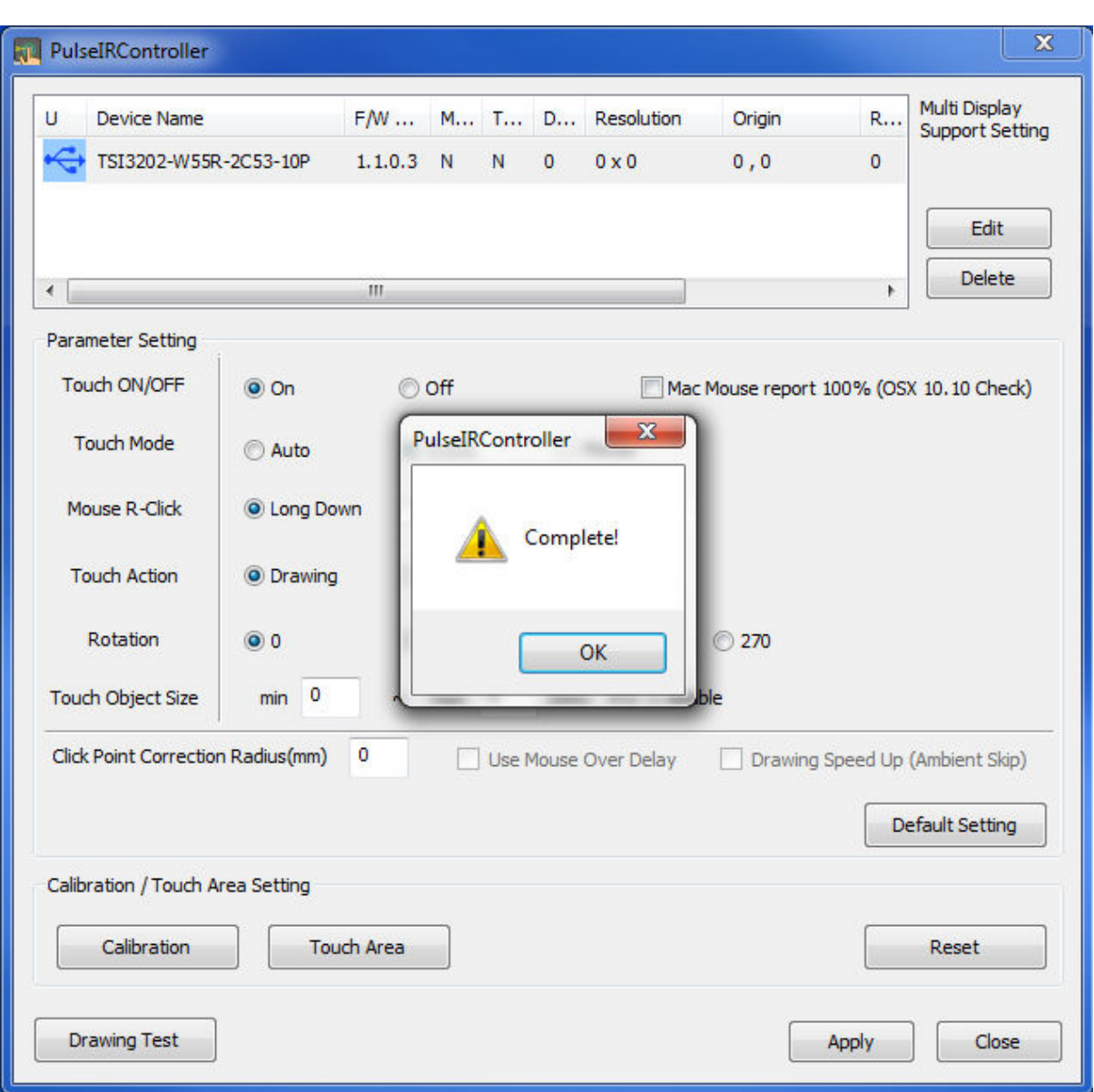

**6.** Disconnect the USB cable from the Windows device and reconnect to the intended device. Touch should now function as expected in the new operating system.

**7.** If the above steps do not resolve the issue, please contact the TSI Touch Customer Service team at 802-874-0123 Option 2; email: [support@tsitouch.com;](mailto:support@tsitouch.com) or by visiting our TSI Touch [website](https://tsitouch.com/) and clicking on the red "Help" icon in the lower right corner of the webpage.